Abril/2016

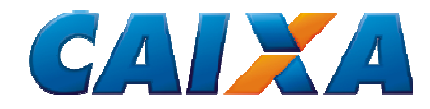

# PLANILHA MÚLTIPLA 2 TUTORIAL

Versão 00

GN PADRONIZAÇÃO E NORMAS TÉCNICAS CAIXA ECONÔMICA FEDERAL

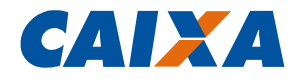

# **SUMÁRIO**

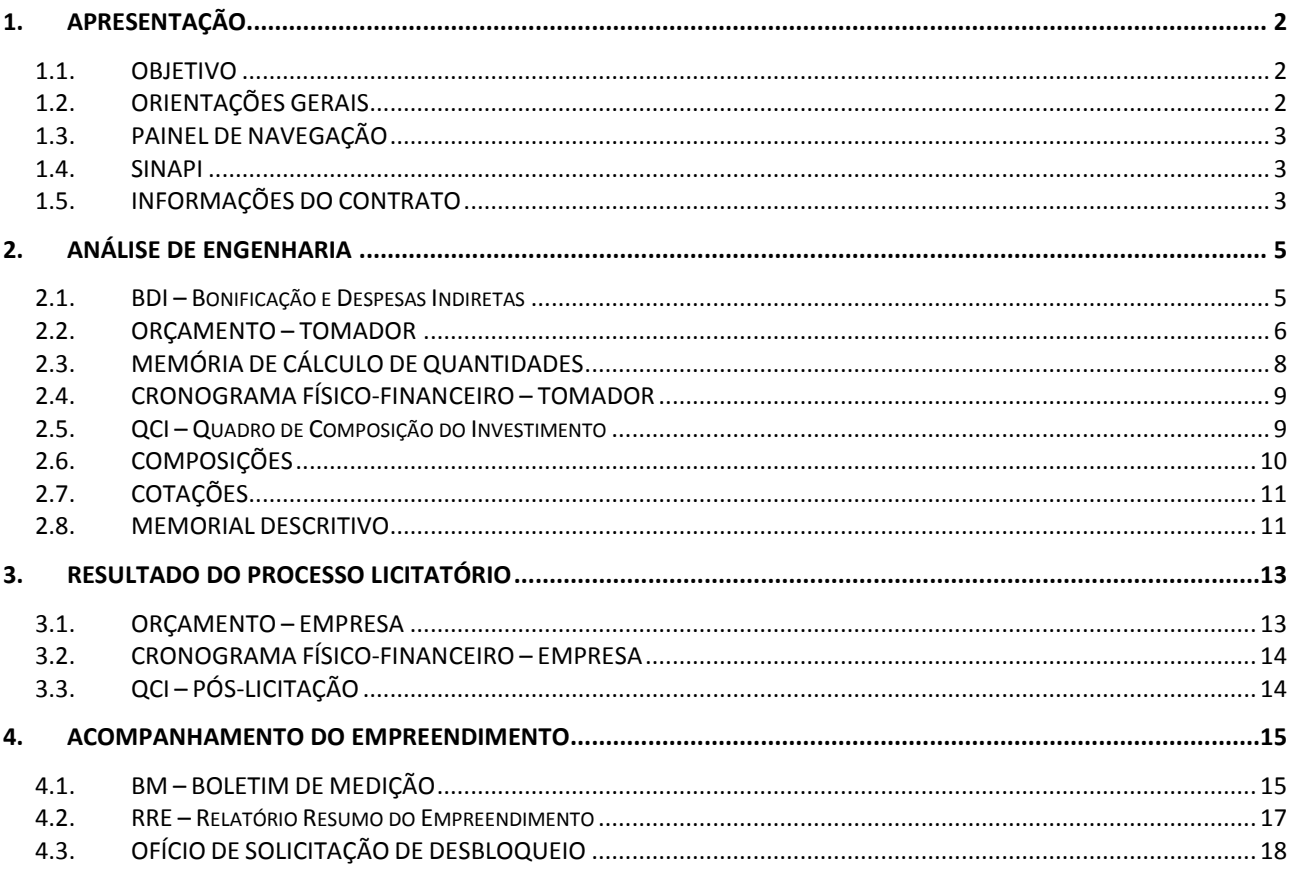

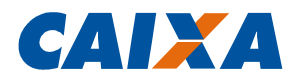

## **1. APRESENTAÇÃO**

## **1.1. OBJETIVO**

A *Planilha Múltipla 2* é uma ferramenta para elaboração de documentos técnicos pelos tomadores de recurso do Orçamento Geral da União (OGU), de maneira integrada e automatizada, visando padronização e maior eficiência na apresentação dos documentos.

Os documentos gerados na *Planilha Múltipla 2* devem ser apresentados para análise da CAIXA, em conjunto com os demais documentos pertinentes, de acordo com a fase do contratos, conforme segue:

#### ANÁLISE DE ENGENHARIA

- BDI;
- Orçamento Tomador;
- Memória de Cálculo de Quantidades;
- Cronograma Físico-Financeiro Tomador;
- Quadro de Composição do Investimento QCI;
- Composições;
- Cotações;
- Memorial Descritivo.

#### RESULTADO DO PROCESSO LICITATÓRIO

- Orçamento Empresa;
- Cronograma Físico-Financeiro Empresa;
- QCI Pós-Licitação.

## ACOMPANHAMENTO DE ENGENHARIA

- Boletim de Medição BM;
- Relatório Resumo do Empreendimento RRE;
- Ofício de Autorização de Saque.

## **1.2. ORIENTAÇÕES GERAIS**

Para facilitar a inclusão de informações, os campos para preenchimento estão destacados em AMARELO, os campos de seleção de dados estão destacados em AZUL e os demais campos tem preenchimento automático e estão bloqueados para edição.

Quaisquer alterações realizadas na planilhas, que não nos campos permitidos (amarelos e azuis), podem comprometer o funcionamento da planilha e são de inteira responsabilidade do usuário.

Para o correto aproveitamento das suas funcionalidades, deve ser salvo no mesmo diretório/pasta da PLANILHA MÚLTIPLA 2 um arquivo com nome *SINAPI* em formato *.xls*, contendo o banco de composições e insumos do SINAPI para a sua localidade (ver item 1.4).

IMPORTANTE: **Antes de abrir a Planilha Múltipla 2, deve ser aberto o arquivo SINAPI.xls**. Caso a Planilha Múltipla seja aberta antes do arquivo SINAPI.xls e salva novamente, a Planilha Múltipla 2 perderá a vinculação com o arquivo SINAPI.xls, limitando o seu uso.

Sob solicitação à GIGOV de vinculação, este arquivo será disponibilizado mensalmente com os preços atualizados.

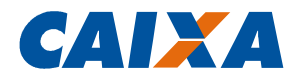

Quaisquer dúvidas referentes ao uso da planilha, sugestões, críticas, bem como solicitação do arquivo SINAPI atualizado, devem ser encaminhadas à GIGOV de vinculação.

#### **1.3. PAINEL DE NAVEGAÇÃO**

A navegação pelo arquivo é estruturada a partir do *Painel Inicial* que contempla todos os botões disponíveis agrupados pelas fases dos processos (Informações Gerais; Análise de Engenharia; Resultado do Processo Licitatório; Acompanhamento do Empreendimento). A navegação pelas planilhas também pode ser realizada pelo *Menu Lateral* disponível em cada uma das abas.

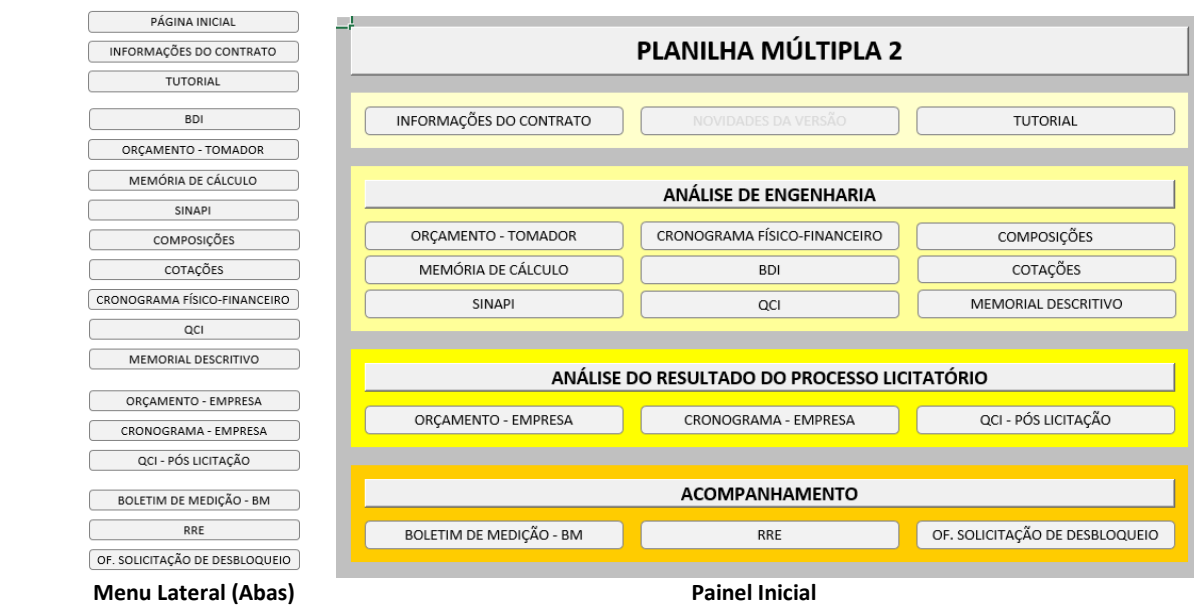

#### **1.4. SINAPI**

A Planilha Múltipla carrega diretamente do arquivo "SINAPI" o banco de dados de composições de diversos serviços e insumos do SINAPI Desonerado ou Não Desonerado, conforme regime de tributação a ser utilizado na elaboração do orçamento.

Mensalmente, os tomadores que solicitarem à GIGOV de vinculação receberão por email o relatório SINAPI contendo os serviços e insumos com preços atualizados.

Para que seja possível carregar de forma automática os dados do banco do SINAPI, o arquivo em *excel* "SINAPI" deverá ser mantido na mesma pasta/diretório da *Planilha Múltipla 2*.

Caso seja necessário trabalhar com outra data-base, o arquivo do mês correspondente deverá ser renomeado para "SINAPI", sobrescrevendo o arquivo existente na mesma pasta/diretório da *Planilha Múltipla 2*.

## **1.5. INFORMAÇÕES DO CONTRATO**

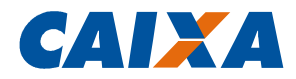

Antes de iniciar a geração dos documentos técnicos, é necessário o preenchimento da aba *Informações do Contrato* com os dados do contrato, do empreendimento, do responsável técnico pelo orçamento, do responsável legal do tomador e do responsável pelo trabalho social, se houver.

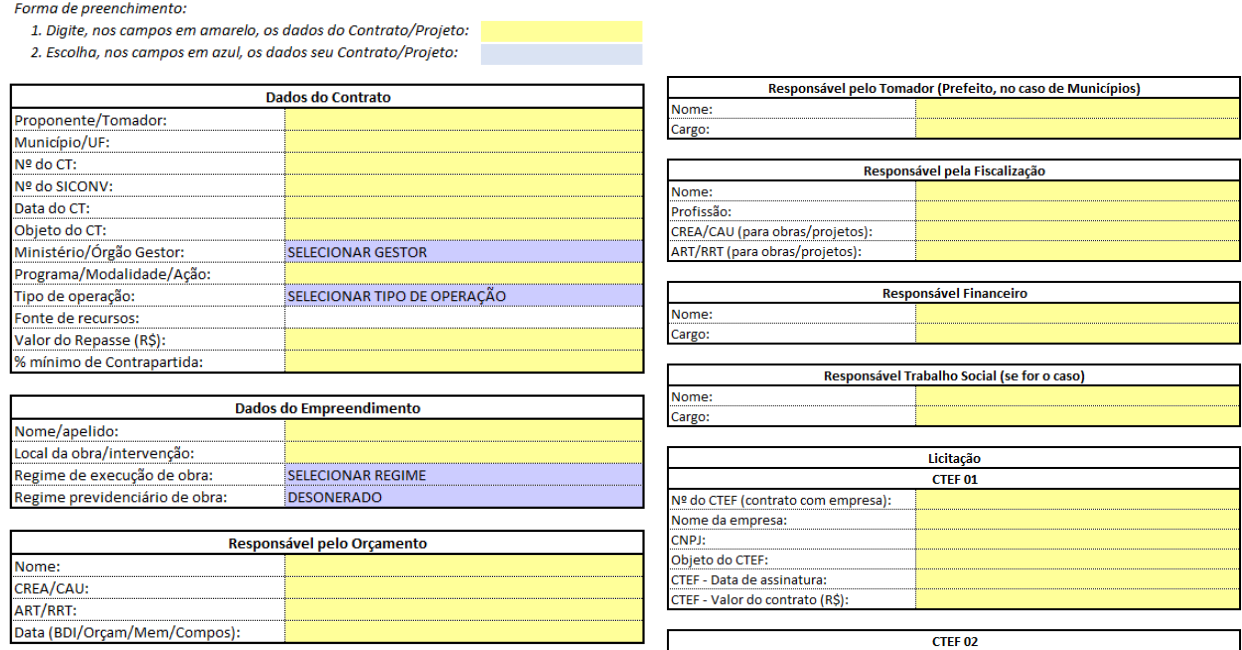

Posteriormente, devem ser incluídos nessa aba os dados da licitação: responsável pela fiscalização por parte do tomador e, para os contratos não enquadrados no procedimento simplificado, do responsável financeiro pelo tomador, bem como os dados dos CTEF (Contrato de Execução e/ou Fornecimento) firmados.

Vale chamar atenção para a necessidade de correto preenchimento destas informações que serão replicadas nas demais peças técnicas, como por exemplo, para o preenchimento dos cabeçalhos e cálculo de rateio dos investimentos.

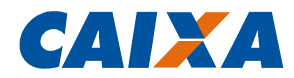

## **2. ANÁLISE DE ENGENHARIA**

#### **2.1. BDI – Bonificação e Despesas Indiretas**

Após preenchidas as informações do contrato, a elaboração dos documentos técnicos deve ser iniciada pelo formulário do *BDI (Bonificação e Despesas Indiretas)*.

Nesta aba são calculados os índices de BDI de referência a serem aplicados na planilha orçamentária. Podem ser calculados até três tipos: BDI Padrão (Colunas "F" até "K"), BDI Diferenciado 1 (Colunas "P" até "U") e BDI Diferenciado 2 (Colunas "Z" até "AE").

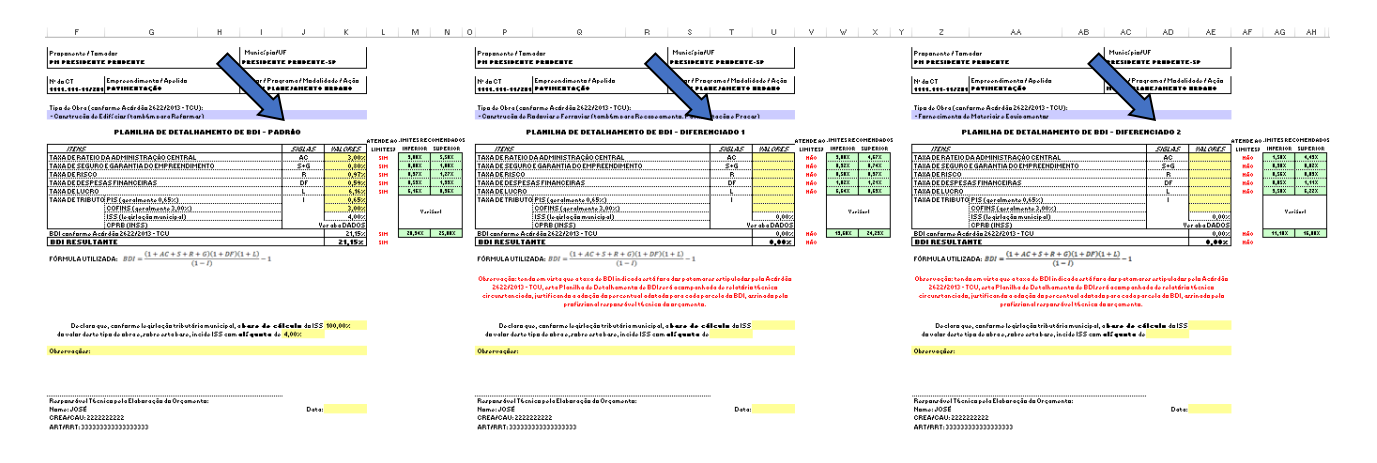

O primeiro passo é selecionar o tipo de obra, conforme Acórdão 2622/2013 do TCU (linha "17").

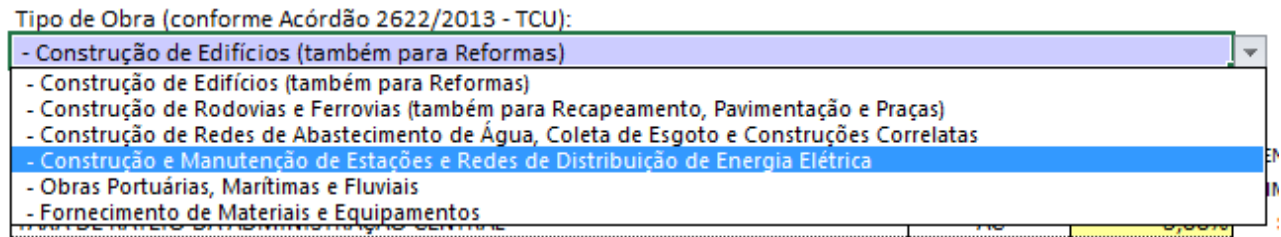

Conforme tipo de obra indicado, os parâmetros para o BDI são ajustados às determinações legais, gerando uma auditoria (colunas "L", "V" ou "AE") quanto ao atendimento aos limites recomendados indicados nas colunas "M" e "N"; "W" e "X"; ou "AG" e "AH".

A parcela de BDI referente aos *Impostos/Tributos* é composta por COFINS, PIS, ISS e CPRB (Desoneração), se houver.

Os valores do *COFINS* e do *PIS* devem ser preenchidos conforme legislação aplicável, sendo mais comum a incidência de 3% para CONFINS e 0,65% para PIS, totalizando 3,65% neste item.

Já para o item *CPRB* será aplicado o percentual de 4,5%, caso seja selecionado o regime de tributação *Desonerado* na aba *Informações do Contrato*. Caso selecionado o regime de tributação *Não Desonerado*, este item permanece igual a 0%.

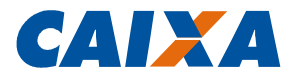

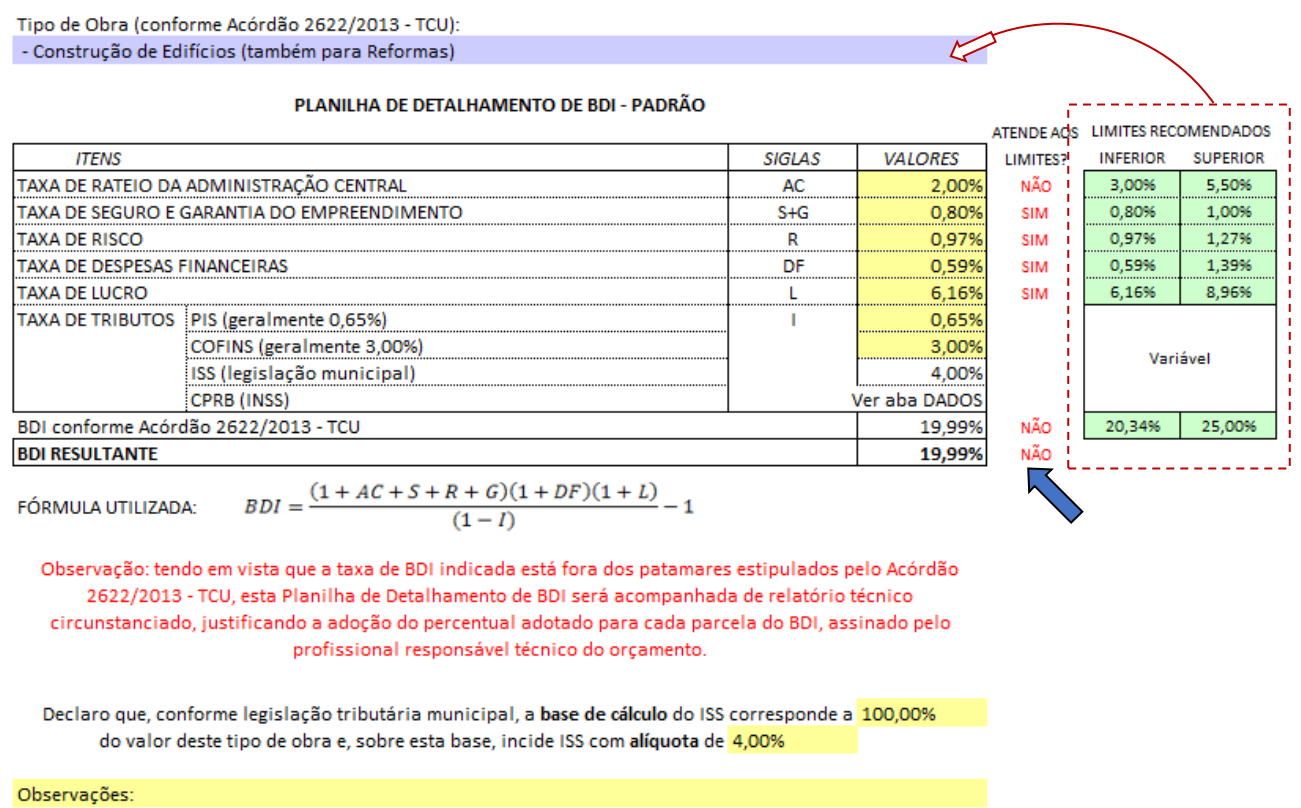

Para o ISS devem ser preenchidos os campos correspondentes a *Base de Cálculo* (células "K37", "U37" ou "AE37") e a respectiva *Alíquota* (células "J38", "T38" ou "AD38"), conforme legislação municipal. Tais informações passam a compor a *Declaração do ISS* incorporada no final do formulário.

## **2.2. ORÇAMENTO – TOMADOR**

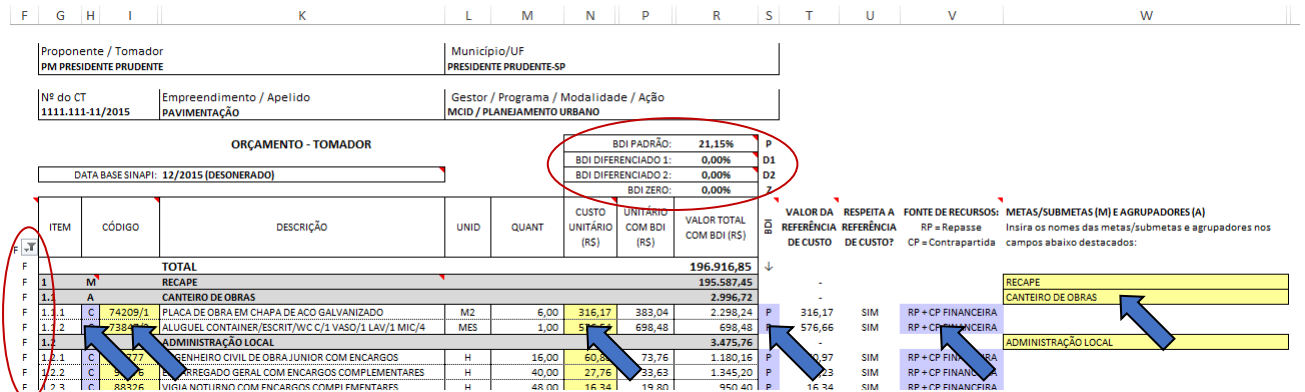

Nesta aba devem ser nomeados os *macro-itens* e as *metas/submetas*, informados os *códigos de referência* e os *custos unitários* dos serviços, bem como, qual a *taxa de BDI* a ser aplicada (P-Padrão, D-Diferenciados ou Z-Zero) e a *fonte de recurso* dos itens (Repasse, Contrapartida).

Na coluna *Código* deve ser selecionada a hierarquização da linha específica, podendo ser "M" – Meta/Submeta, "A" – Agrupador, "C" – Composição de Serviços e "I" – Insumo. Vale observar que, a depender da opção escolhida, a itemização da planilha (coluna *Item*) será ajustada automaticamente.

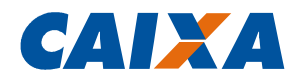

Na coluna *Código* também deverá ser indicado o código da referência de preço utilizada para o serviço ou insumo específico. As informações do SINAPI serão carregadas automaticamente do arquivo SINAPI salvo na mesma pasta da Planilha Múltipla 2. Para utilização de outras referências oficiais deverá ser alimentada a aba *Composições* e para a utilização de pesquisa de mercado deverá ser alimentada a aba *Cotações*, conforme o caso.

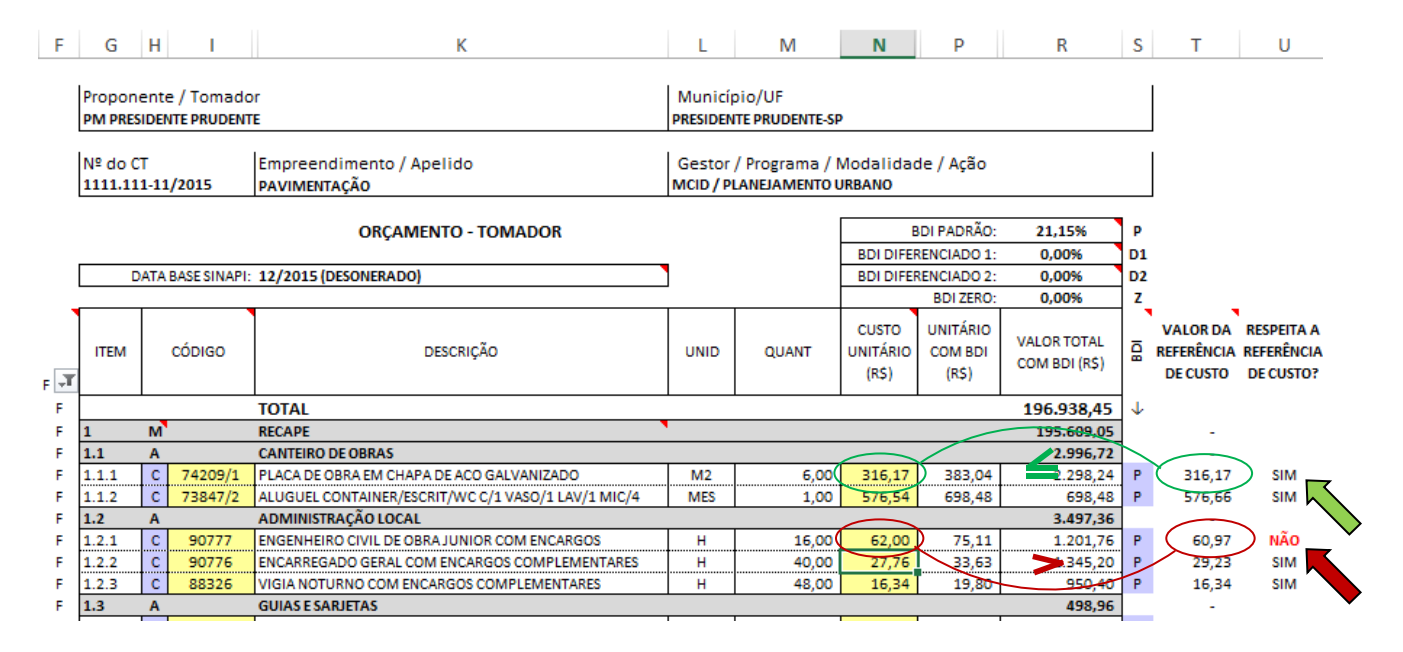

O *Custo Unitário* de cada item deverá ser preenchido na coluna "N", devendo ser feito comparativo com os limites da referência oficial de custo mostrados coluna "T", conforme código e regime de tributação indicados.

No caso de não atendimento do parâmetro de custo, será mostrada a mensagem "NÃO" na coluna "U". Neste caso deverá ser revisado o custo informado adequando-o ao limite ou apresentada justificativa técnica circunstanciada para análise da CAIXA. Neste último caso, aparecerá automaticamente ao final da planilha a mensagem "*Observação: devido a adoção de itens de serviço com custo unitário acima da referência de custo, esta Planilha Orçamentária será acompanhada de relatório contendo justificativas dessa adoção para cada um dos itens de serviço, assinado pelo profissional responsável técnico do orçamento*".

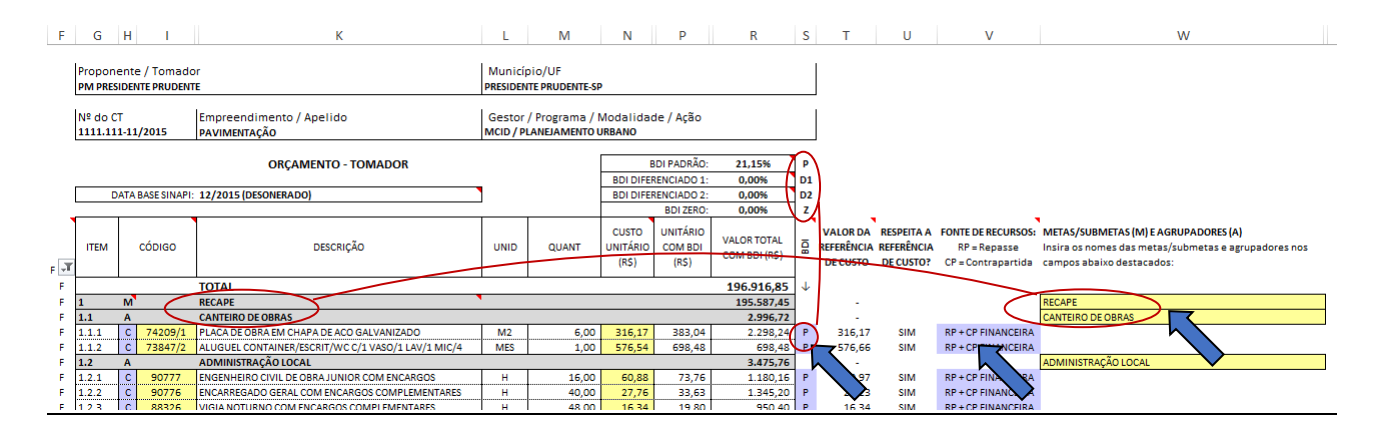

Na coluna "S" deverá ser selecionado o *BDI* a ser aplicado em cada item, a partir das informações alimentadas na aba *BDI*, podendo ser "P" – BDI Padrão, "D1" – BDI Diferenciado 1, "D2" – BDI Diferenciado

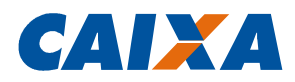

2 ou "Z" – Zero (caso não haja incidência de BDI no item). Como *default*, todos os itens estão configurados para a incidência do índice de BDI Padrão – "P".

Na coluna "V" deverá ser indicada a *fonte de recursos* e forma de rateio para cada um dos itens: "RP + CP Financeira" – para rateio proporcional entre Repasse e Contrapartida; "100% CP Financeira" – para itens que, obrigatoriamente, devem ser aportados por Contrapartida; e "100% CP Física" – para os casos permitidos por lei em que haja Contrapartida Física (apenas para contratos PAC e Entidades). Por padrão, a planilha está preenchida como "*RP + CP Financeira*" por ser esta a situação mais recorrente.

Ao selecionar "M" (Meta/Submeta) ou "A" (Agrupador) na coluna "H", será aberto um campo de preenchimento na coluna "W" onde deverá ser alimentada a *Descrição* da linha específica.

As *descrições dos serviços* (coluna "K"), as *unidades de medida* (coluna "L"), os *custos unitários com BDI* (coluna "P") e os *valores totais com BDI* (coluna "Q") são carregados automaticamente. Os valores das taxas de BDI são apropriados a partir das informações inseridas na aba *BDI*. As informações das *Quantidades* são importadas a partir da aba *Memória de Cálculo*.

Foram incorporadas ao final da *Planilha Orçamentária* as declarações referentes ao *regime de tributação* (Desonerado ou Não Desonerado) adotado e aos *encargos sociais* em conformidade com o SINAPI.

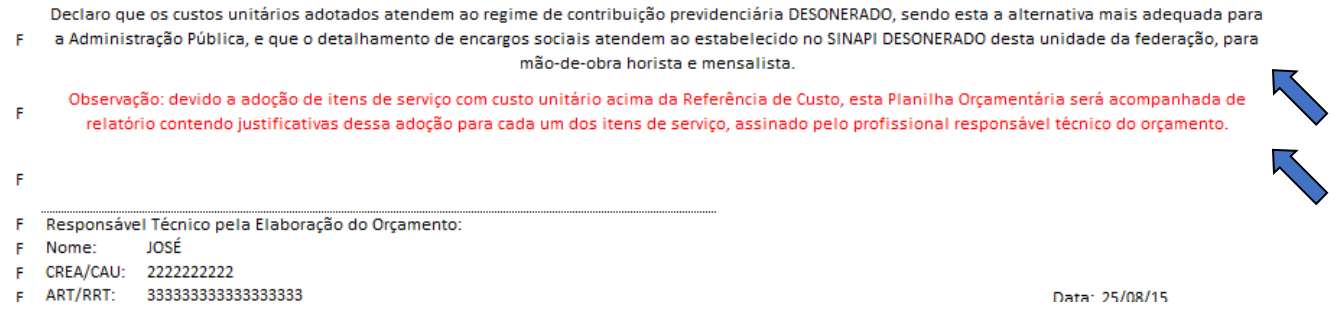

Após o preenchimento de todos os dados, para gerar a *Planilha Orçamentária* contendo apenas os itens preenchidos, deve-se usar o filtro "F" (Coluna "F").

## **2.3. MEMÓRIA DE CÁLCULO DE QUANTIDADES**

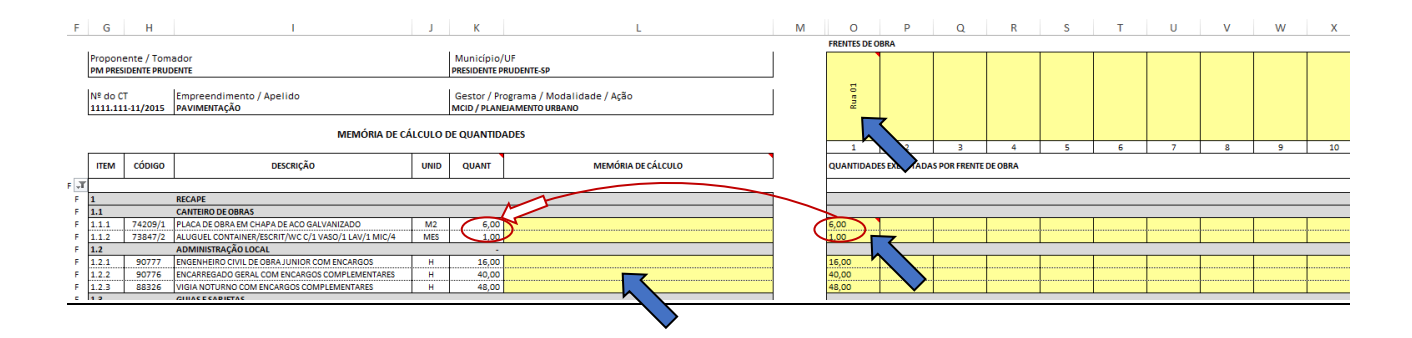

Para apuração das quantidades, a *Memória de Cálculo* de cada um dos itens deve ser descrita na coluna "L", devendo-se informar as *quantidade*s do item para cada *Frente de Obra* (colunas "O" até "AH").

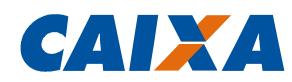

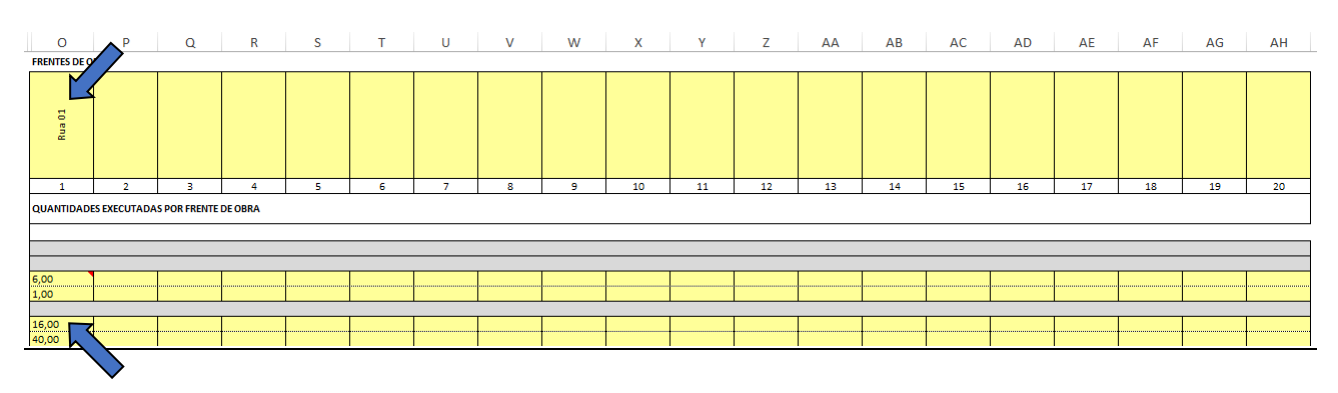

Nas colunas "O" até "AH", inicialmente deve-se nomear as *Frentes de Obra* previstas para a intervenção e, após isso, deve-se preencher o quantitativo de cada serviço para cada uma das frentes de obra indicadas.

Após o preenchimento de todos os dados, para gerar o documento com apenas os campos preenchidos, deve-se utilizar o filtro "F" (Coluna "F").

## **2.4. CRONOGRAMA FÍSICO-FINANCEIRO – TOMADOR**

Nesta aba são carregadas automaticamente as informações dos *macrosserviços*, devendo ser indicados os percentuais de execução previstos para todos os itens ao longo do período de execução das intervenções.

Ao atingir o percentual de 100%, os campos de preenchimento são desabilitados para os meses subsequentes do macrosserviço em questão.

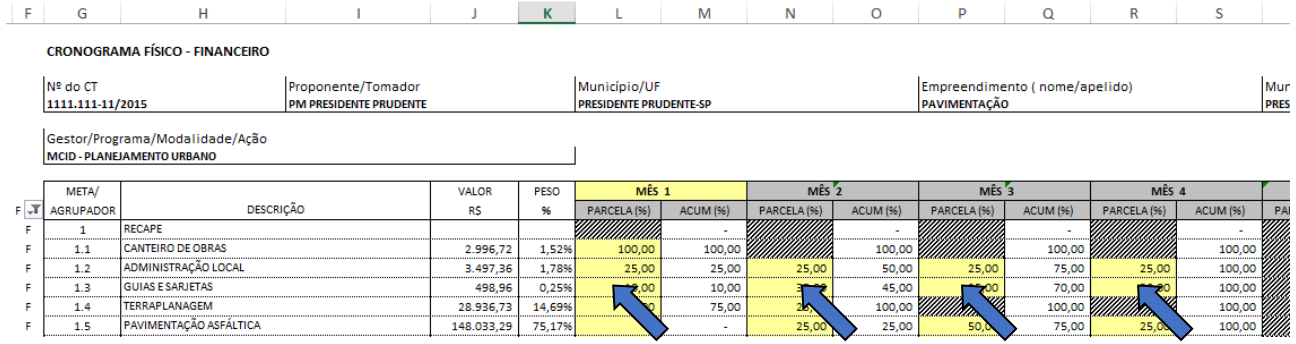

Para gerar o *Cronograma Físico-Financeiro* a ser encaminhado para análise da CAIXA, deve-se utilizar o filtro "F" (Coluna "F").

#### **2.5. QCI – Quadro de Composição do Investimento**

A maior parte das informações desta aba são carregadas automaticamente, devendo-se apenas indicar as *quantidades* e *unidades* das metas, carregadas a partir das informações da planilha orçamentária, e informar *Local e Data*.

Os *percentuais e valores de repasse e contrapartida* são calculados automaticamente com base no preenchimento do campo *% mínimo de Contrapartida* da aba *Informações do Contrato* e com base na forma de rateio do investimento indicada no campo *Fonte de Recursos* (coluna "U") da planilha orçamentária.

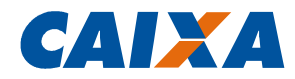

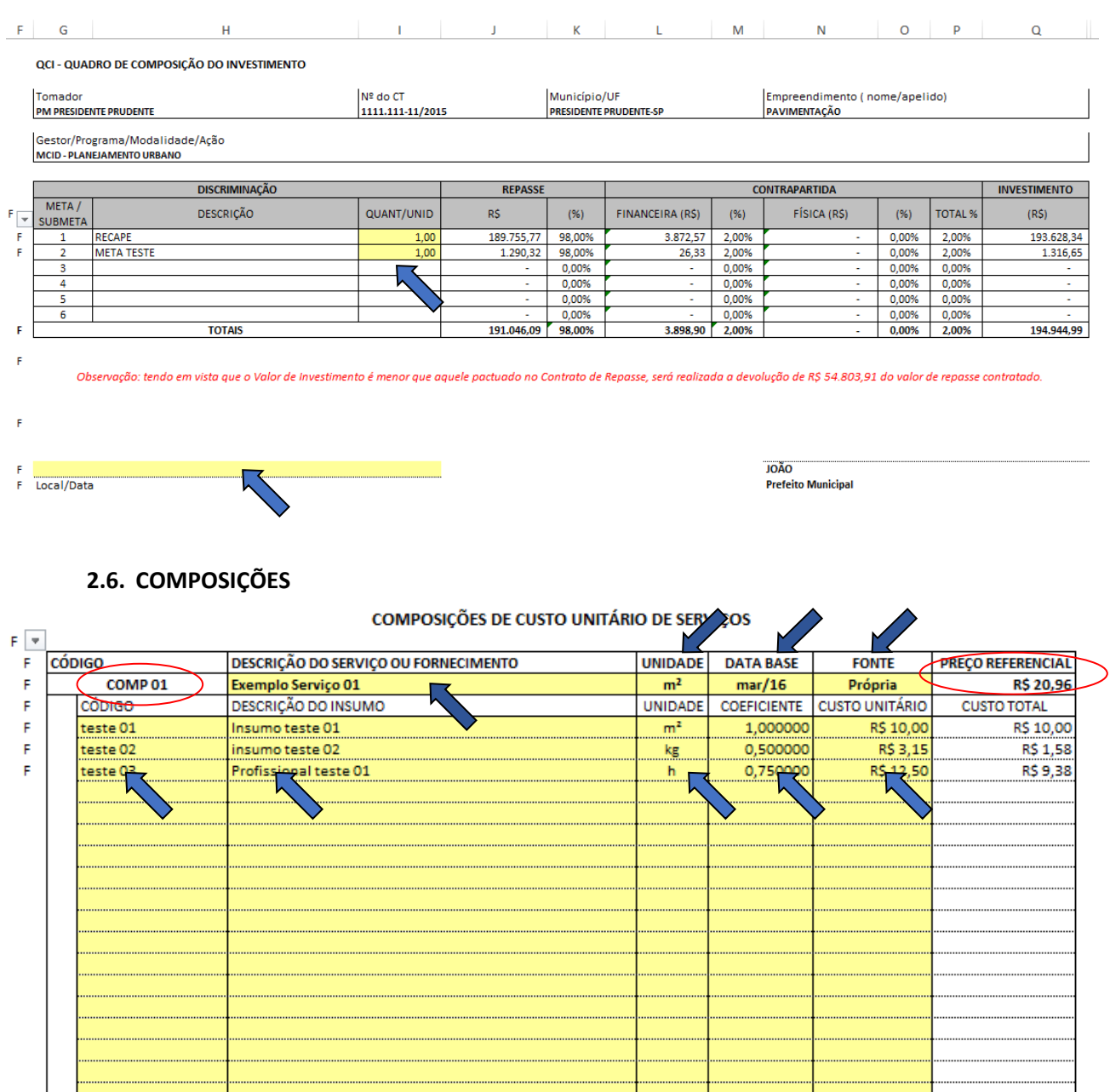

Nesta aba devem ser incluídas as informações das composições de serviços elaboradas pelo tomador ou de outras referências oficiais utilizadas (SICRO, CPOS, etc).

Foi utilizada a composição SINAPI xxxx, subsituindo-se as dimensões do insumo teste

Observações:

 $\mathsf F$ 

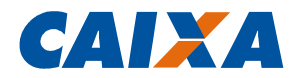

Inicialmente, devem ser preenchidas as informações da composição inserida (descrição, unidade, data-base e fonte de referência). Após isso, devem ser preenchidos os campos referentes aos insumos e/ou composições auxiliares (código, descrição do insumo, unidade, coeficiente e custo unitário) e, por fim, deve-se preencher o campo *Observações* com informações relevantes sobre a composição em questão.

O *Preço Referencial* da composição será calculado automaticamente com base nas informações preenchidas.

As composições inseridas nesta aba passam a integrar o banco de dados a ser utilizado na *Planilha Orçamentária*, conforme código descrito na campo correspondente.

Para gerar o documento a ser encaminhado para a CAIXA, deverá ser utilizado o filtro "F" (coluna  $"F"$ ).

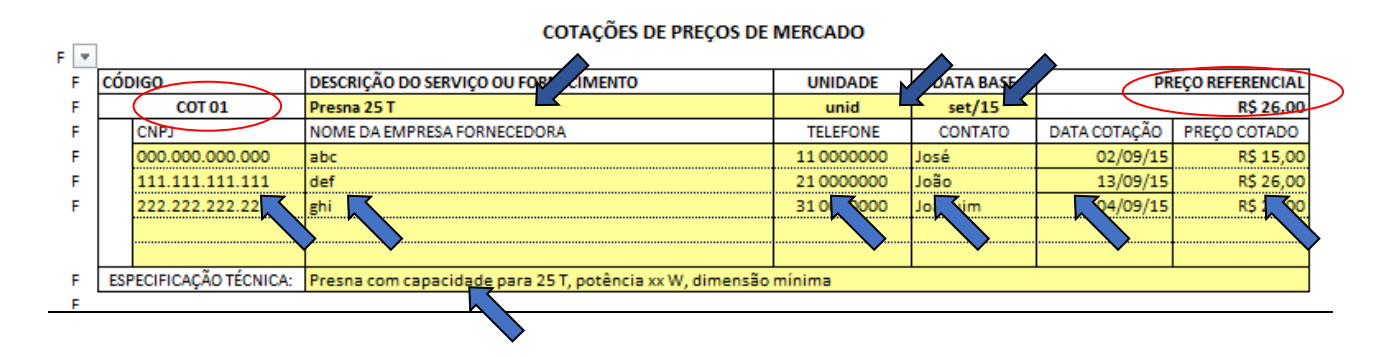

## **2.7. COTAÇÕES**

Nesta aba devem ser incluídas as informações das cotações de preços de mercado a serem utilizadas como referência de preço.

Inicialmente, devem ser preenchidas as informações das cotações a serem utilizadas como referência (descrição do serviço ou fornecimento, unidade e data-base). Após isso, devem ser preenchidos os campos referentes à pesquisa de mercado propriamente dita (CNPJ, Nome, Telefone e Contato da empresa consultada, data da cotação e preço cotado) e, por fim, deve-se preencher o campo *Especificação Técnica* com a descrição detalhada dos itens cotados.

O *Preço Referencial* das cotações será calculado, automaticamente, pela mediana dos preços cotados.

As cotações inseridas nesta aba passam a integrar o banco de dados a ser utilizado na *Planilha Orçamentária*, conforme código descrito na campo correspondente.

Para gerar o documento a ser encaminhado para a CAIXA, deverá ser utilizado o filtro "F" (coluna  $"F"$ ).

## **2.8. MEMORIAL DESCRITIVO**

Nesta aba são carregados automaticamente todos os itens da *planilha orçamentária*, devendo-se apenas inserir o detalhamento dos serviços e/ou insumos a serem utilizados na intervenção, bem como forma de execução ou demais observações julgadas necessárias pelo tomador / proponente.

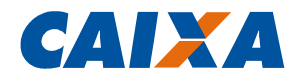

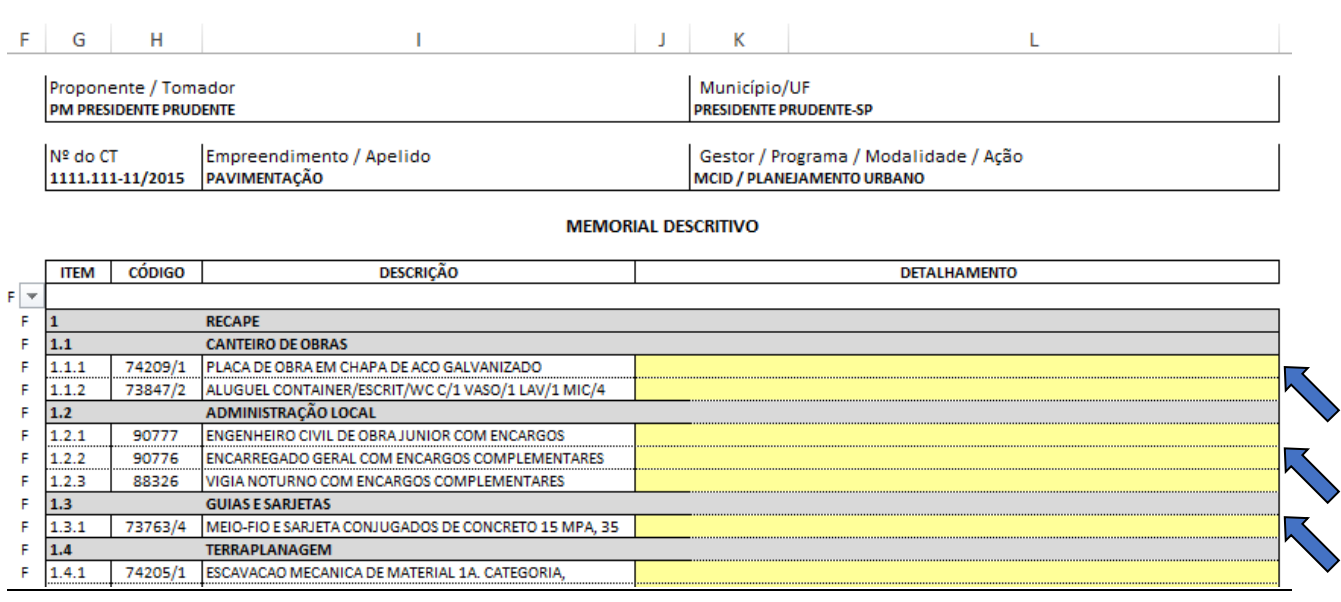

Para gerar o *Memorial Descritivo* a ser encaminhado para análise da CAIXA, deve-se utilizar o filtro "F" (coluna "F").

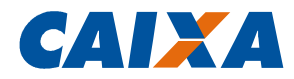

## **3. RESULTADO DO PROCESSO LICITATÓRIO**

#### **3.1. ORÇAMENTO – EMPRESA**

Antes de iniciar o preenchimento deste documento, devem ser inseridas as informações da licitação na aba *Informações do Contrato,* incluindo os dados dos CTEFs (número, nome da empresa, objeto do CTEF, CNPJ, data e valor).

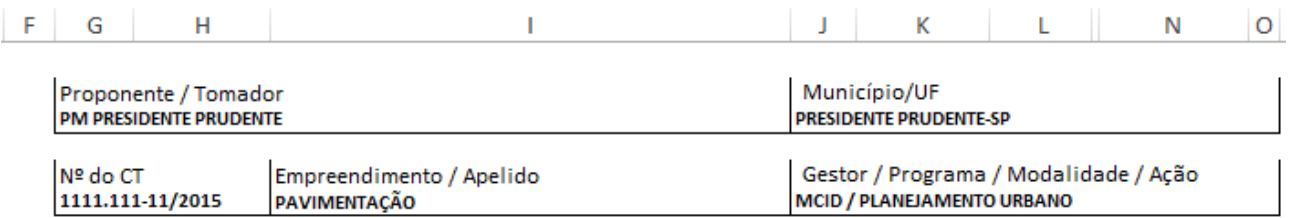

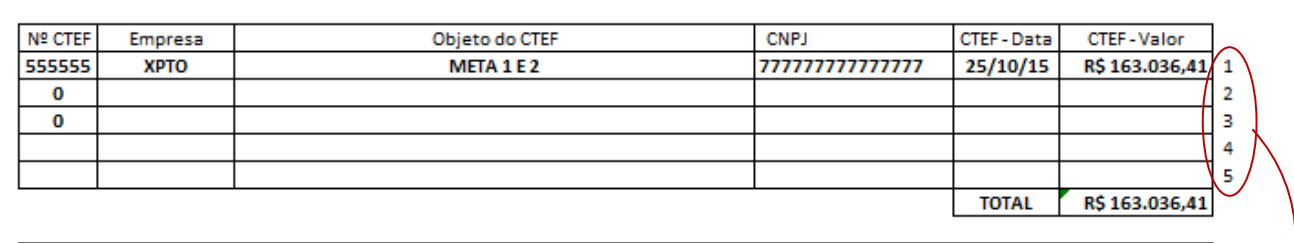

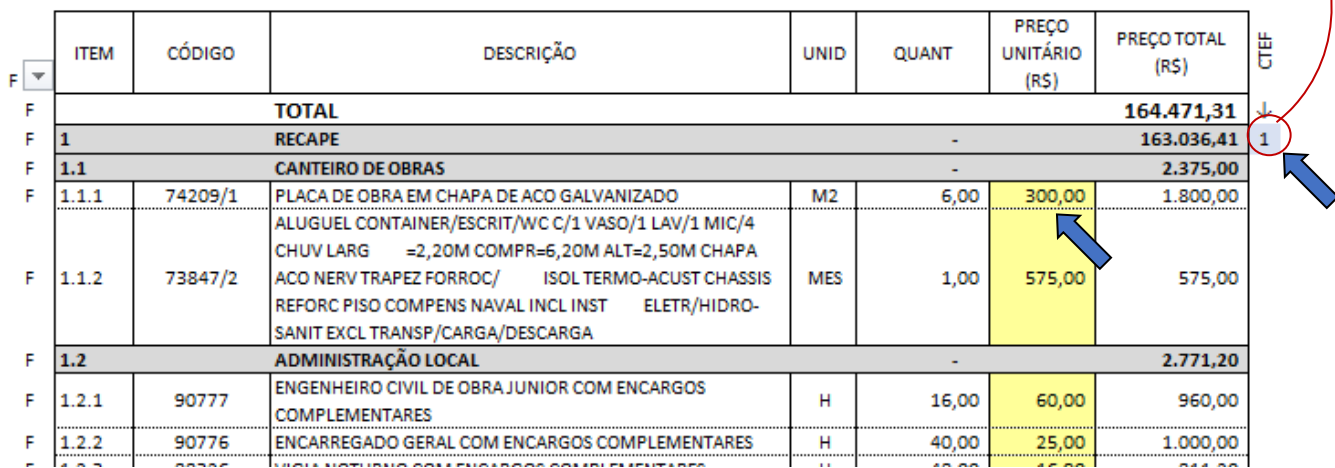

Os itens e quantidades da planilha orçamentária proposta pelo tomador são preenchidos automaticamente nesta aba, permitindo apenas o preenchimento dos *preços unitários* (coluna "L") ofertados pela empresa vencedora da licitação.

Além disso, no caso da existência de metas diferentes a serem executadas por empresas distintas, deve-se vincular cada uma das metas aos CTEFs correspondentes utilizando-se a caixa de seleção específica (coluna "O").

Para gerar o *Orçamento – Empresa* a ser encaminhado para a verificação da CAIXA, deve-se utilizar o filtro "F" (coluna "F").

#### **ORCAMENTO - EMPRESAS**

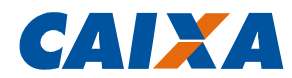

## **3.2. CRONOGRAMA FÍSICO-FINANCEIRO – EMPRESA**

Nesta aba são carregadas automaticamente as informações dos macrosserviços, com base nas informações da planilha da licitação, devendo ser indicados os percentuais de execução previstos para todos os itens ao longo do tempo de execução das intervenções.

Ao atingir o percentual de 100% os campos de preenchimento são desabilitados para os meses subsequentes do macrosserviço em questão.

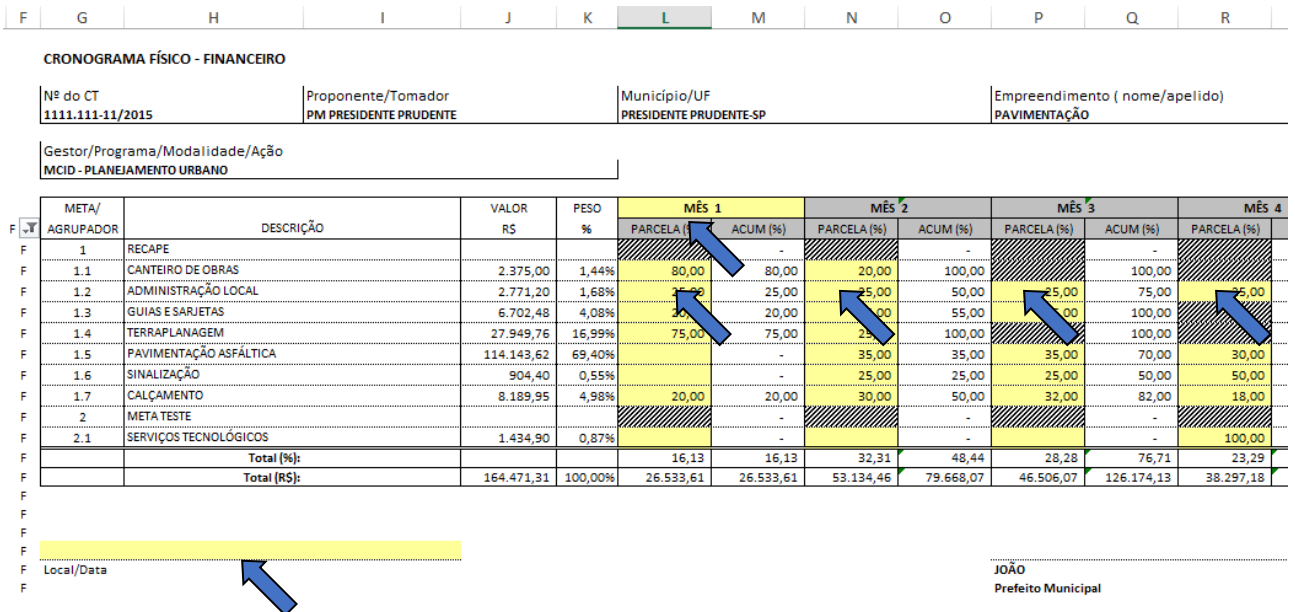

Para gerar o *Cronograma Físico-Financeiro – Empresa* a ser encaminhado para a CAIXA, deve-se utilizar o filtro "F" (coluna "F").

## **3.3. QCI – PÓS-LICITAÇÃO**

Esta aba tem o preenchimento automático de seus campos, considerando os valores indicados na planilha orçamentária da empresa vencedora da licitação, devendo apenas ser informado o campo *Local/Data*.

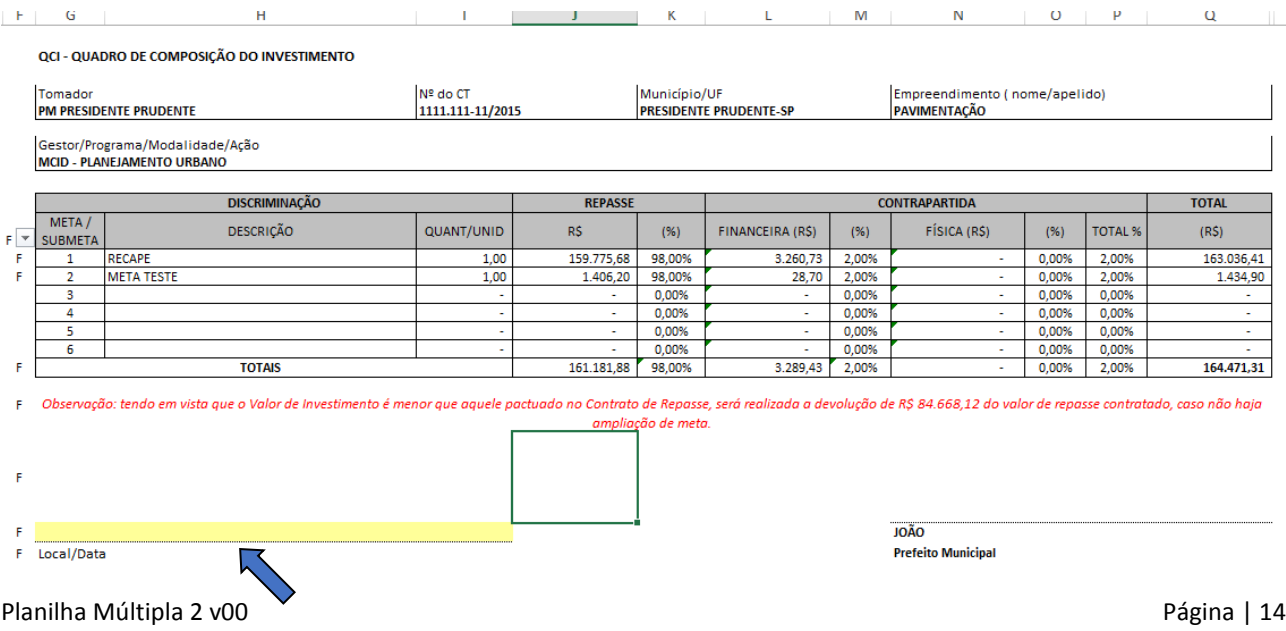

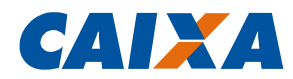

## **4. ACOMPANHAMENTO DO EMPREENDIMENTO**

## **4.1. BM – BOLETIM DE MEDIÇÃO**

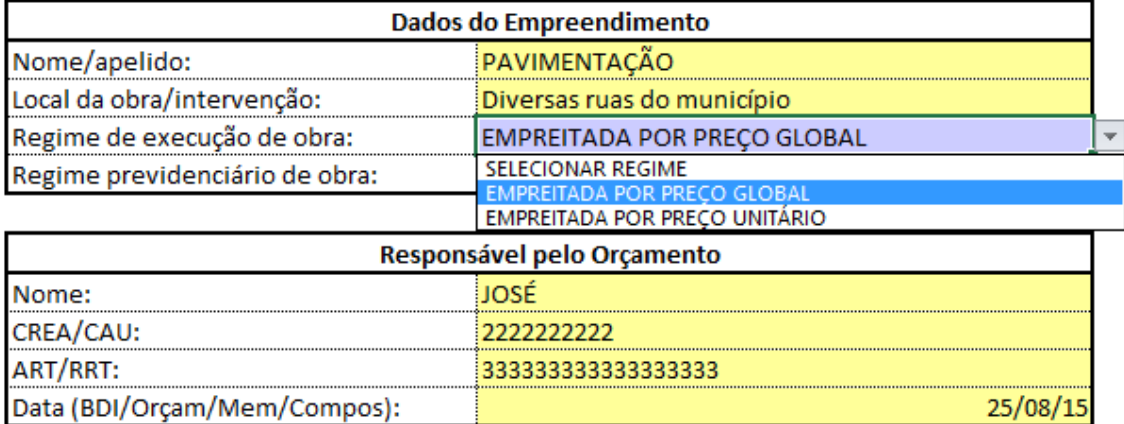

Conforme regime de execução indicado na aba *Informações do Contrato* será ativado no BM a aferição por *percentual*, quando se tratar de empreitada por Preço Global, ou aferição por *quantidade*, quando se tratar de empreitada por Preço Unitário.

## **Empreitada por Preço Global**

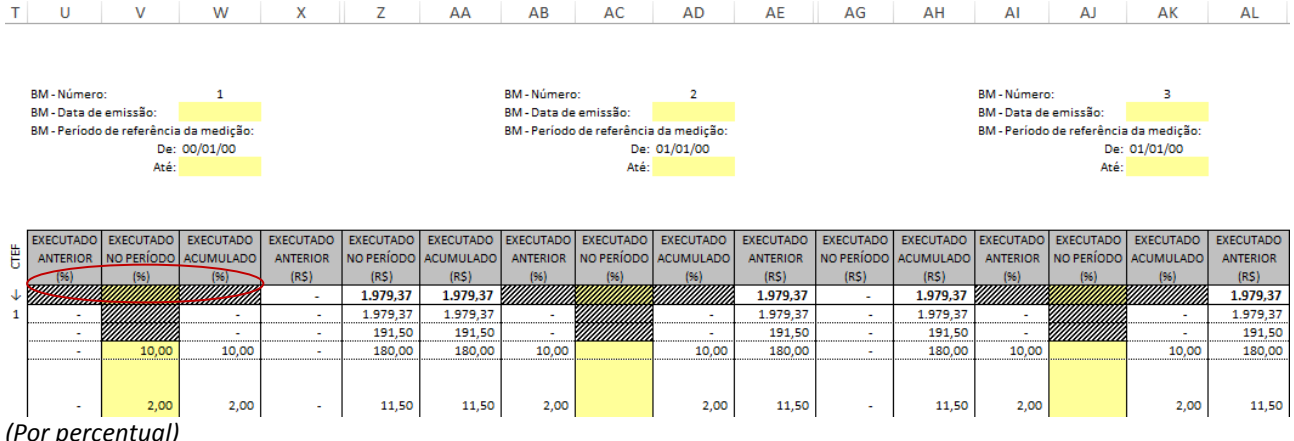

*(Por percentual)* 

## **Empreitada por Preço Unitário**

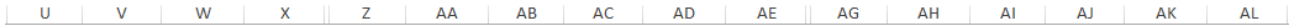

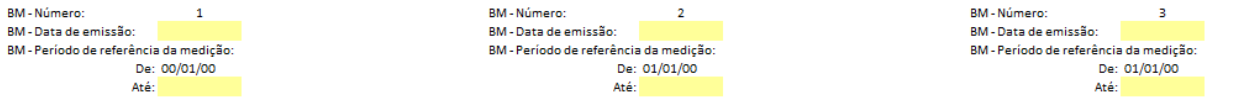

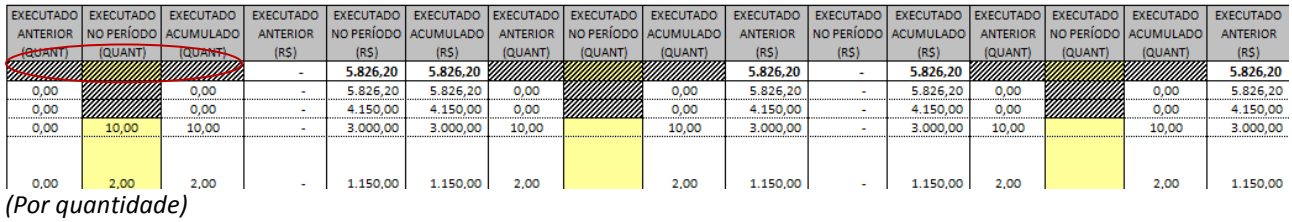

Planilha Múltipla 2 v00 **Página** | 15

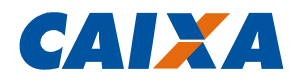

As informações do BM a ser gerado (colunas "G" até "S") são carregadas automaticamente a partir das informações inseridas nas colunas à direita correspondentes ao número da Medição/Parcela.

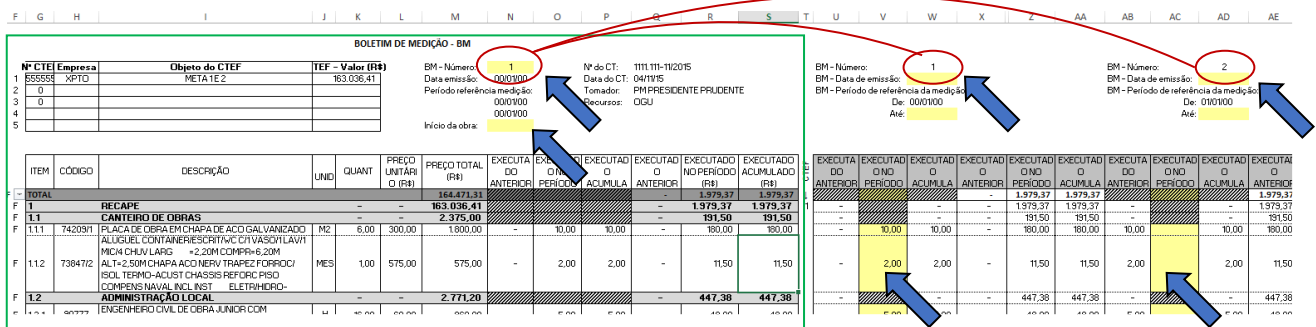

Deve-se informar o número do BM a ser gerado, para que as informações sejam capturadas dos campos correspondentes, e as datas de *Início de Obra* e *Previsão de Término*.

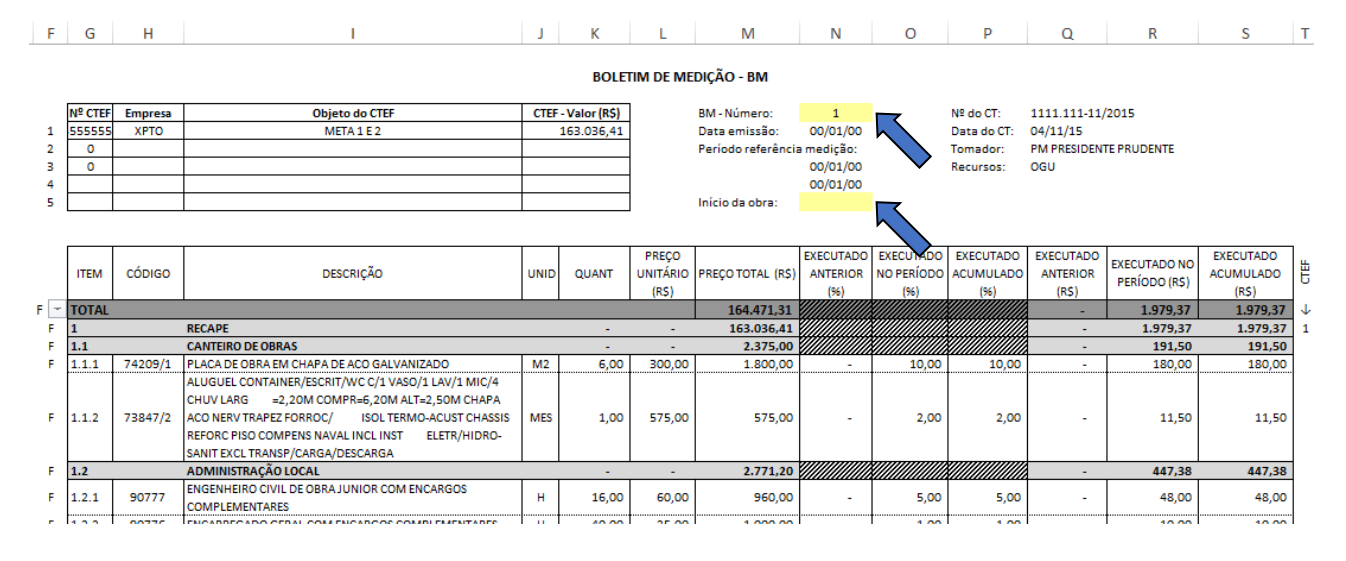

Nas colunas correspondentes à Medição/Parcela, devem ser indicados os percentuais ou quantidades executados, conforme o caso, de cada um dos itens no período, além de informados a *Data de emissão*, o *Período da Medição*, *Valor Atual do CTEF* e a *Data do Último Aditivo*, se houver.

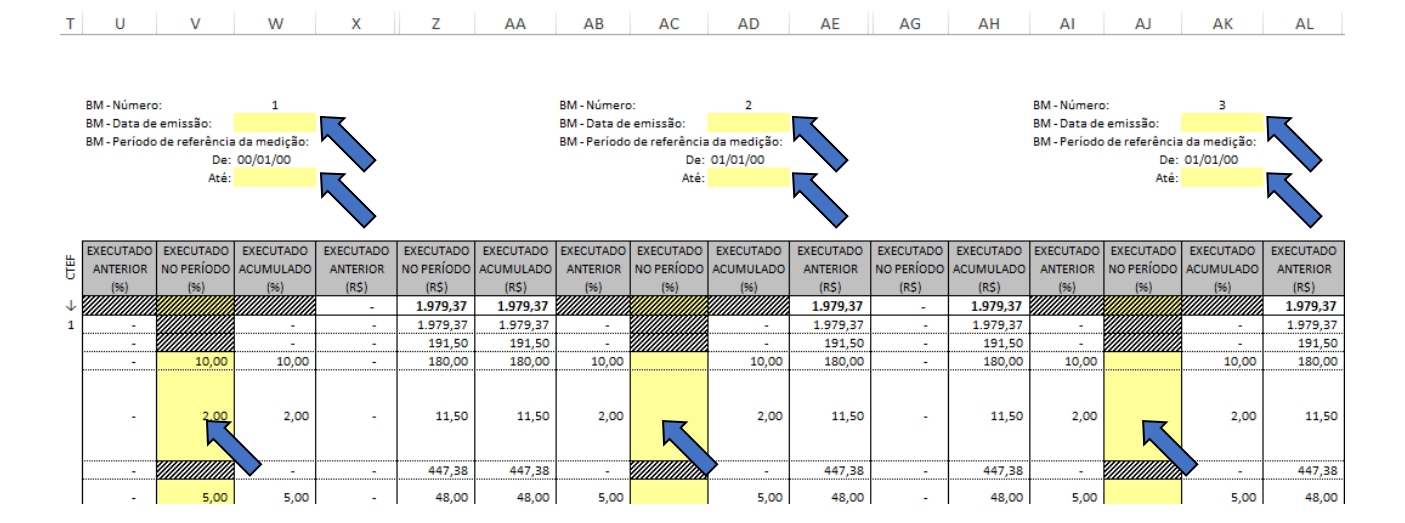

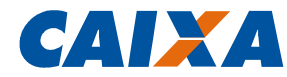

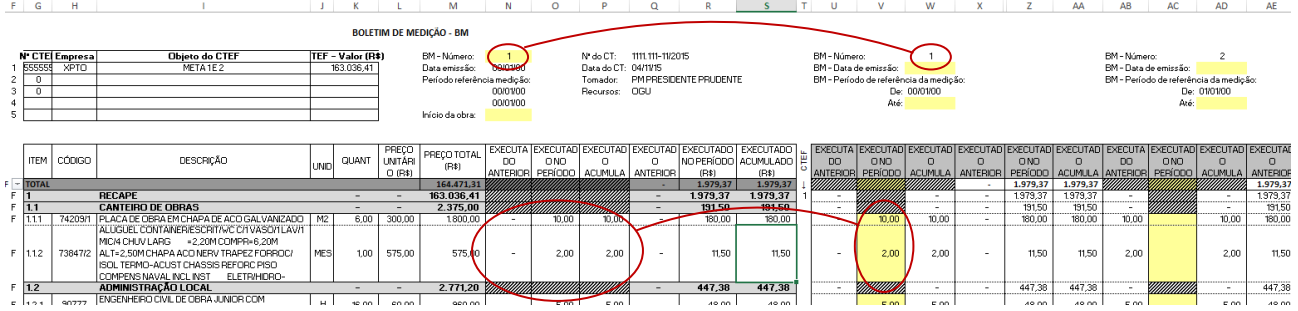

Para gerar o *Boletim de Medição* a ser encaminhado para a CAIXA, deve ser acionada o filtro "F" (coluna "F").

#### **4.2. RRE – Relatório Resumo do Empreendimento**

Na aba *RRE* os dados das metas são carregados a partir das informações presentes no QCI e os valores realizados na medição são calculados e carregados a partir do Boletim de Medição da parcela em questão.

Devem ser preenchidos o *mês/ano de referência* e inseridas as *observações* no campo ao final do formulário.

Para definição dos valores de repasse e contrapartida da medição devem ser preenchidos na respectiva coluna à direita os valores de repasse acumulados solicitados para cada meta. Os valores de contrapartida e investimento são calculados a partir do valor de repasse informado, assim como os valores realizados no período.

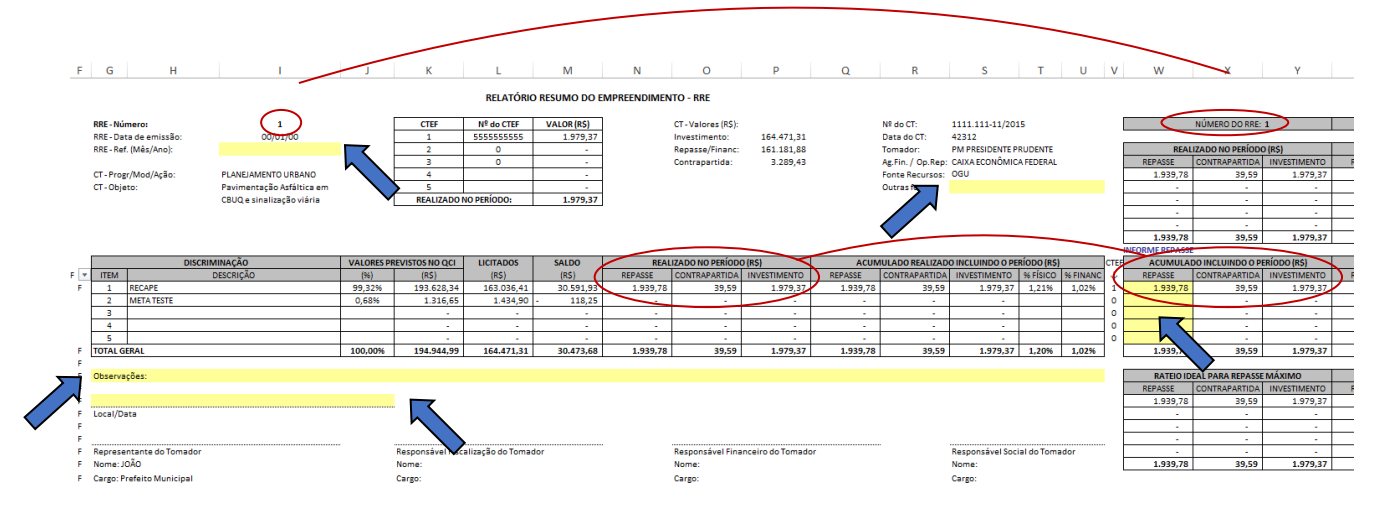

Cabe observar que no quadro de baixo são apresentados os valores referentes ao rateio ideal para repasse máximo, de acordo com os percentuais de repasse e contrapartida de cada meta informados no QCI, em conformidade com as fontes de recurso informadas para cada item de serviço na planilha orçamentária.

Para os contratos enquadrados no procedimento simplificado (valor menor que R\$ 750 mil), o RRE deve ser assinado pelo *Responsável Técnico pela Fiscalização* por parte do tomador.

Para gerar o *RRE* a ser encaminhado para a CAIXA, deve-se usar o filtro "F" (Coluna F).

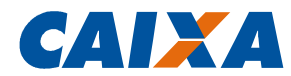

## **4.3. OFÍCIO DE SOLICITAÇÃO DE DESBLOQUEIO**

O *Ofício de Solicitação de Desbloqueio* a ser encaminhado é preenchido de forma automática com base nas informações incluídas na aba *RRE*, devendo-se apenas informar se o Contrato em questão é operacionalizado ou não através do SICONV.

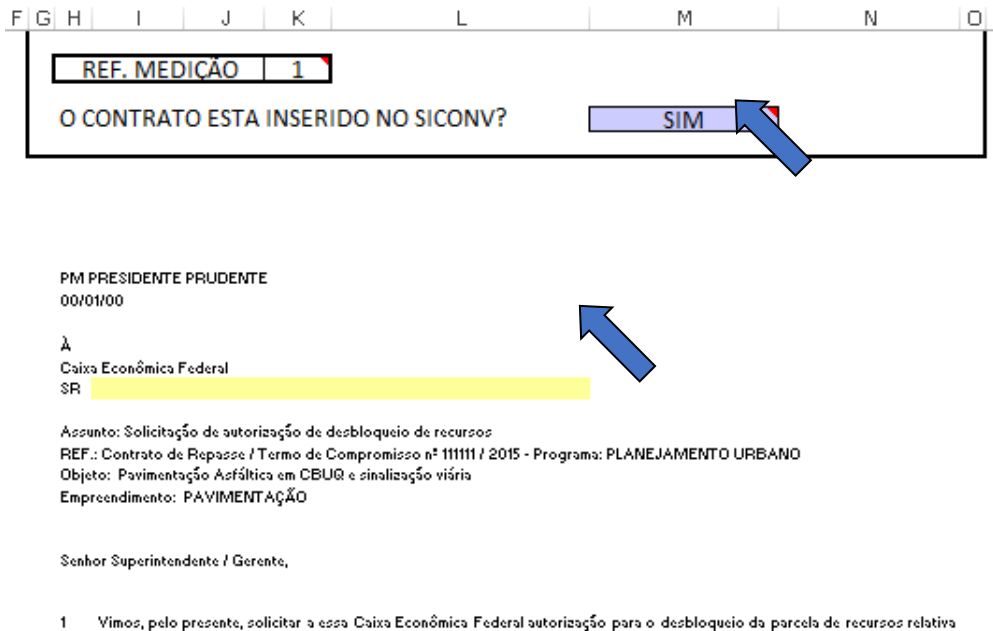

ao Contrato de Repasse / Termo de Compromisso em referência, no valor abaixo discriminado e, para tanto, anexamos a documentação necessária ao pleito.

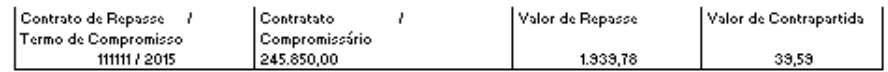

2 Na oportunidade, informamos que a execução financeira da parcela anterior está devidamente comprovada no SICONV.

Atenciosamente,

-<br>Reprezentante da Tamadar<br>JOÃO Prefeito Municipal